# **3D Logo**

Σε αυτό το tutorial θα δούμε πόσο απλά μπορούμε να φτιάξουμε ενα τρισδιάστατο σήμα σε λίγα λεπτά.

Αυτή η τεχνική είναι κατάλληλη για την δημιουργία 3D αντικειμένων και icons.

## **Βήμα 1**

Χρησιμοποιώντας το **Type** tool, γράφουμε το κείμενο "3D Logo". Πάμε στο **Effect >Warp > Arc** και βάζουμε τις εξής επιλογές:

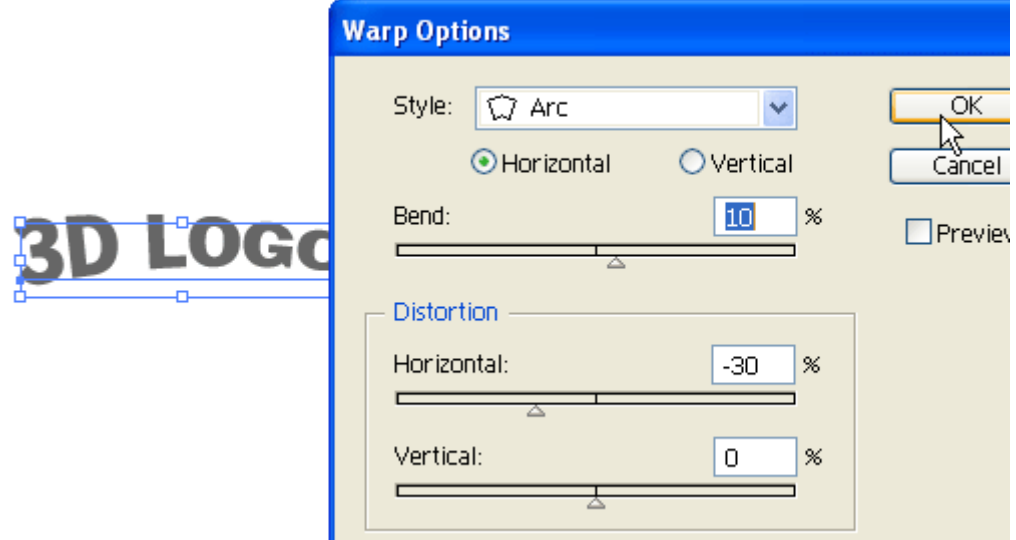

## **Βήμα 2**

Πάμε στο **Effect > 3D > Extrude & Bevel** και βάζουμε τις επιλογές όπως φαίνονται στην εικόνα που ακολουθεί. Μπορείτε να πειραματιστείτε με τον κύβο. Βάλτε το **Extrude Depth** στα 20pt.

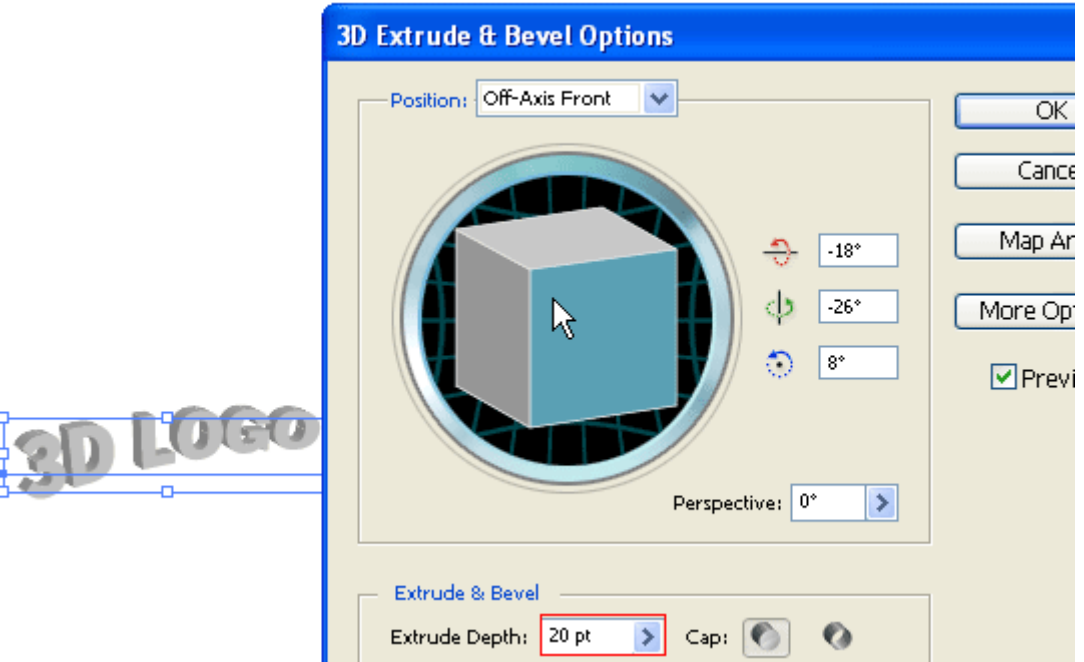

## **Βήμα 3**

Πάμε στο **Object > Expand Appearance** για να αφαιρέσουμε όλα τα εφέ και να δημιουργήσουμε paths. Μετα την τροποποίηση πάμε στο **Object > Ungroup** ή πατάμε **Ctrl+Shift+G**. Λογικά θα χρειαστεί να

κάνουμε **Ungroup** 4-5 φορές για να σπάσουμε το αντικείμενο.

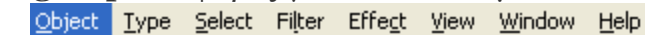

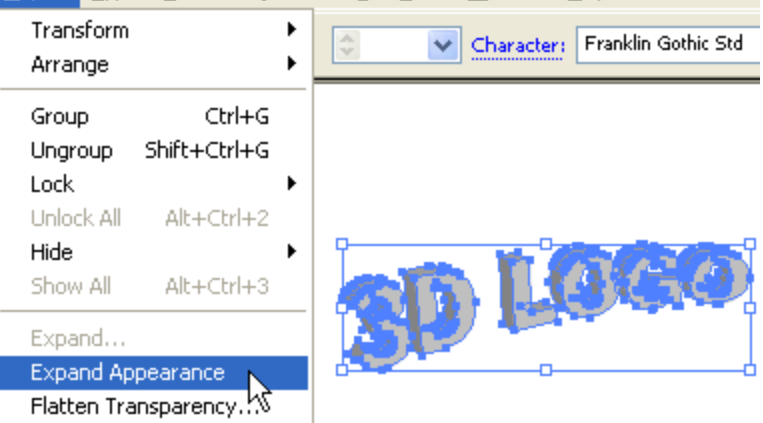

#### **Βήμα 4**

Διαλέγουμε τα κυκλικά paths και τα κάνουμε merge με το **Pathfinder** tool. Κρατάμε πατημένο το**Alt**, πατάμε το **Add to shape area** και μετά τα επιλεγμένα paths θα γίνουν merged. Κάνουμε το ίδιο για όλα τα κυκλικά paths.

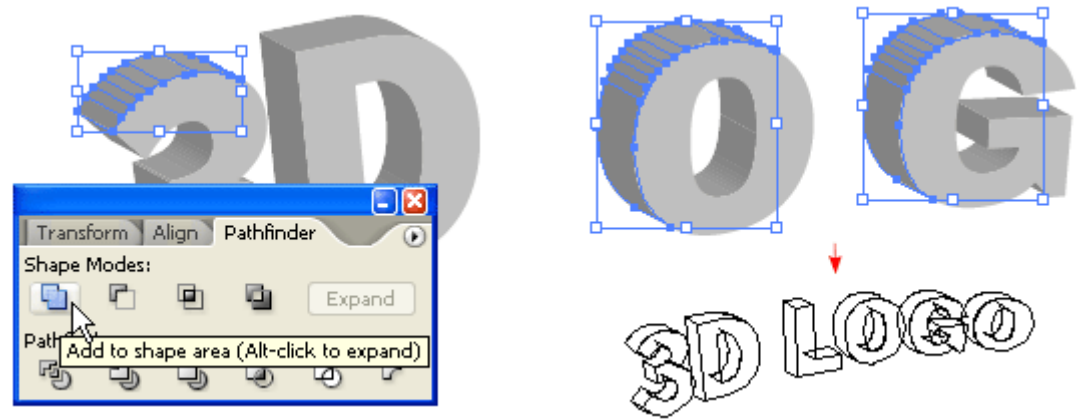

### **Βήμα 5**

Διαλέγουμε τα πάνω paths και βάζουμε ένα color gradient της αρεσκείας μας.

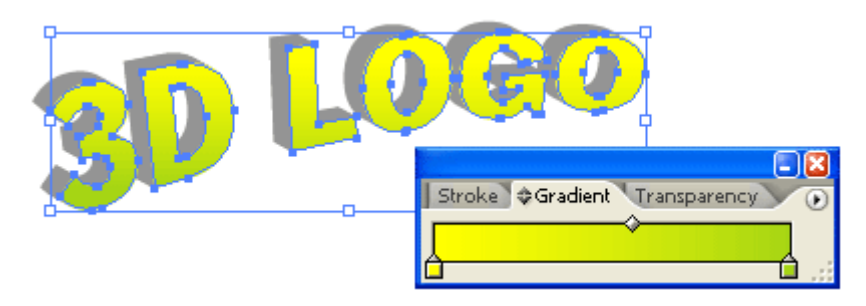

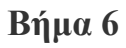

Διαλέγουμε τα πίσω paths, και χρησιμοποιώντας το **Eyedropper** tool και κάνοντας κλίκ στα μπροστά paths θα κάνουμε copy το χρώμα τους.

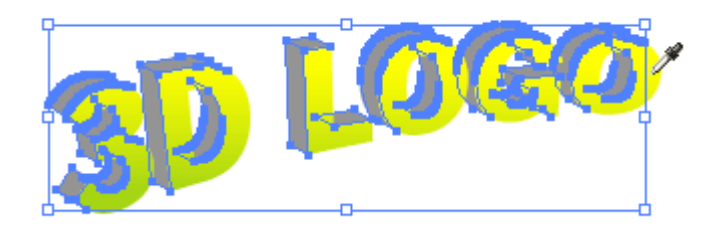

#### **Βήμα 7**

Έχοντας τα πίσω paths επιλεγμένα, πάμε στο **Gradient** pallete και βάζουμε ένα πιο σκούρο χρώμα.

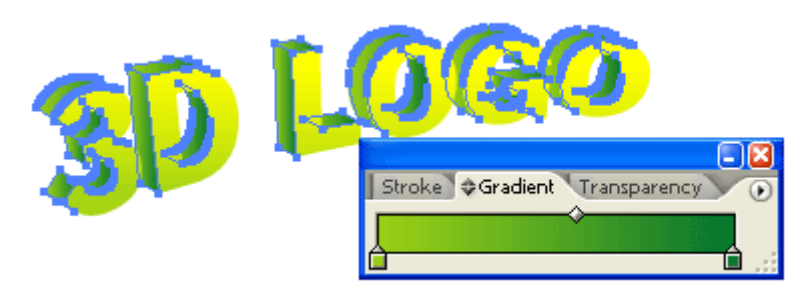

### **Βήμα 8**

Μπορούμε να χρησιμοποιήσουμε αυτήν τη μέθοδο για να φτιάξουμε 3D αντικείμενα κάθε τύπου.

#### **Τα βήματα:**

- 1. Εφαρμόζουμε τα εφέ **3D Extrude** και **Bevel**
	- 2. Κάνουμε **Expand** το αντικείμενο
	- 3. Κάνουμε **Ungroup** το αντικείμενο
		- 4. Εφαρμόζουμε **gradient**
	- 5. Εφαρμόζουμε το **Eyedropper** γέμισμα

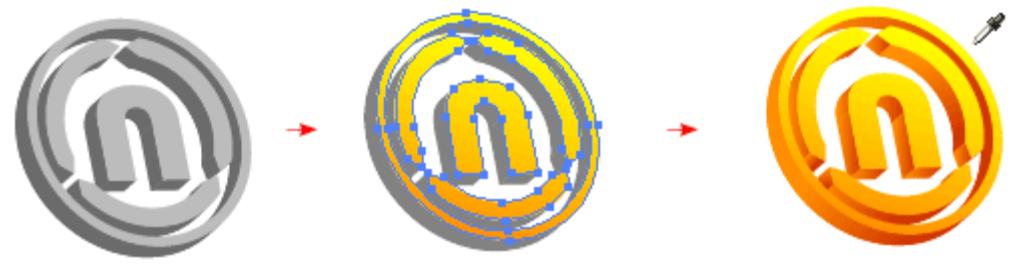